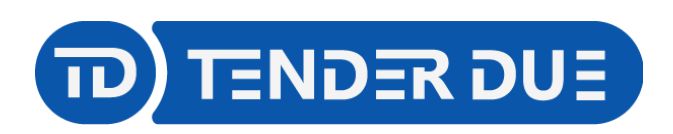

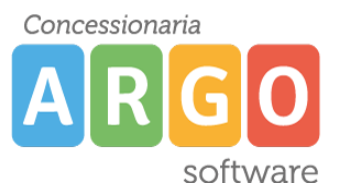

Riepilogo valutazioni

TENDER DUE S.A.S Di Giorgio Rosi – Via Melis Marini 20 09131 Cagliari – E-Mail: info@tenderdue.it Pec: tenderdue@ecert.it – Web: www.tenderdue.it

# **SCRUTINI INTERMEDI SCUOLA PRIMARIA**

In questa guida si intende descrivere nel dettaglio i passaggi operativi che i docenti della scuola primaria devono effettuare ai fini dello svolgimento dello scrutinio intermedio.

Nella prima fase il singolo docente valuta gli obiettivi per le proprie discipline di insegnamento. Arrivati al momento dello scrutinio, il coordinatore che ha accesso a tutte le discipline, apporta le modifiche, compila il giudizio del comportamento e il giudizio globale, compila il verbale.

## **CARICAMENTO DELLE PROPOSTE**

Accedere su Argo DidUP e dal menù *Scrutini* -> *Giudizi* scegliere la classe e fare un clic su *1Q – I PERIODO INTERMEDIO* del quadro *OB1/2/3/4/5 Rilevazione Apprendimenti*

▼ **B** OB3 - Rilevazione Apprendimenti TERZE

10 - I PERIODO INTERMEDIO

SF - SCRUTINIO FINALE

2T - II PERIODO INTERMEDIO

Verrà visualizzato l'elenco degli alunni con le materie di insegnamento del docente. Fare un clic sul nome dell'alunno per procedere al caricamento.

Prima di procedere alla valutazione il docente ha la possibilità di visualizzare le valutazioni, riferite

alla disciplina, inserite nel corso del quadrimestre dalla funzione .

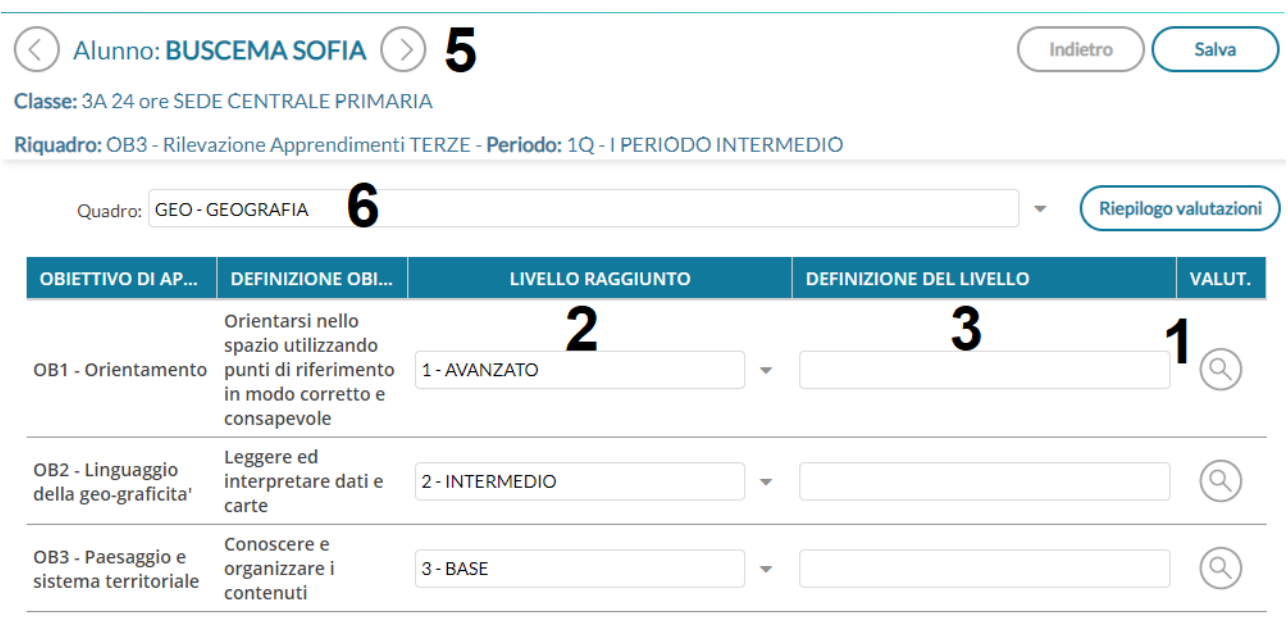

Δ.

Giudizio Descrittivo per Disciplina

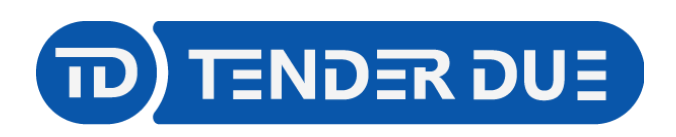

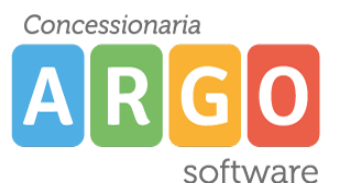

Azioni

TENDER DUE S.A.S Di Giorgio Rosi – Via Melis Marini 20 09131 Cagliari – E-Mail: info@tenderdue.it Pec: tenderdue@ecert.it – Web: www.tenderdue.it

Cliccando sull'icona  $(1)$  è invece possibile visualizzare le valutazioni riferite al singolo obiettivo inserite nel quadrimestre.

Nella schermata vengono visualizzati gli obiettivi di apprendimento della disciplina. Per ciascun obiettivo è possibile scegliere il *Livello raggiunto* (2). La *Definizione del livello* (3) è un campo facoltativo dove il docente ha la possibilità di scrivere del testo. Nella parte inferiore è presente il *Giudizio Descrittivo per Disciplina* (4), un ulteriore campo facoltativo in cui scrivere del testo. Il testo inserito nella *Definizione del livello* e nel *Giudizio Descrittivo per Disciplina* verrà riportato nella scheda di valutazione.

Salva Completato l'inserimento delle proposte di valutazione cliccare su e dalla freccia (5) passare all'alunno successivo.

Tramite la tendina è possibile cambiare la materia (6).

### **Le proposte di voto sono modificabili sino al momento dello scrutinio**.

### **CARICAMENTO DELLE PROPOSTE PER LA MATERIA DI RELIGIONE**

Il **docente di religione** effettua il caricamento del giudizio dalla funzione *Scrutini* -> *Caricamento voti.* Scegliere la classe ed il periodo *PRIMO QUADRIMESTRE,* spuntare opzione *Solo Voti*.

Cliccare su

Verrà visualizzato l'elenco degli alunni

**Avanti** 

3A 24 ore SEDE CENTRALE PRIMARIA

Periodo: PRIMO QUADRIMESTRE

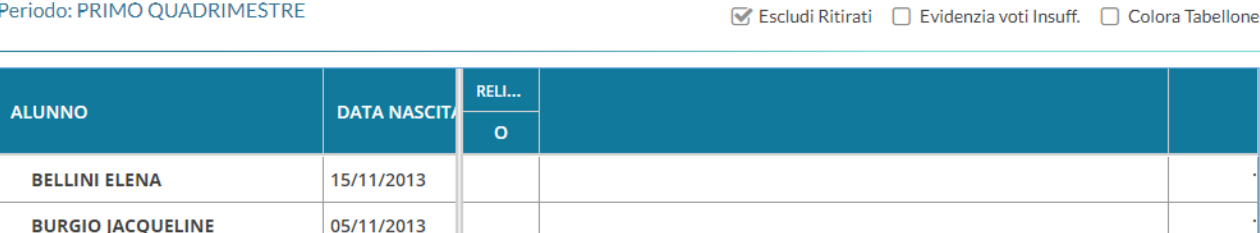

Facendo un clic sulla descrizione della materia si aprirà una nuova finestra per l'inserimento del *VOTO*, e *GIUDIZIO SINTETICO*

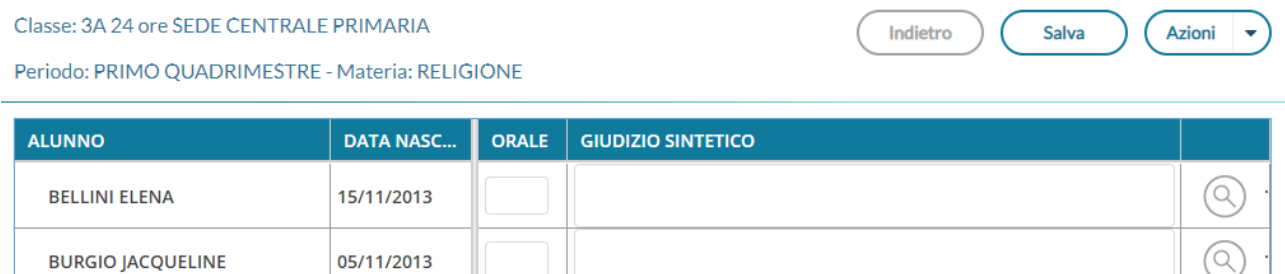

I campi potranno essere editati manualmente oppure importati dal registro elettronico tramite la funzione *Azioni* -> *Importa Voti dal Registro Elettronico*

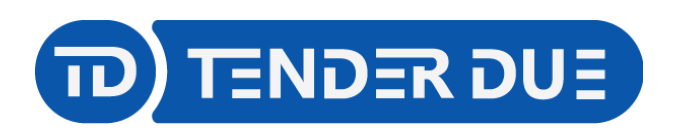

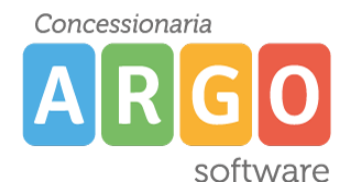

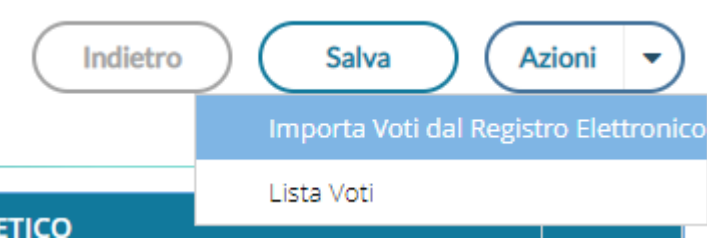

#### Nella finestra verrà richisto l'intervallo temporale e le tipologie di voti da considerare.

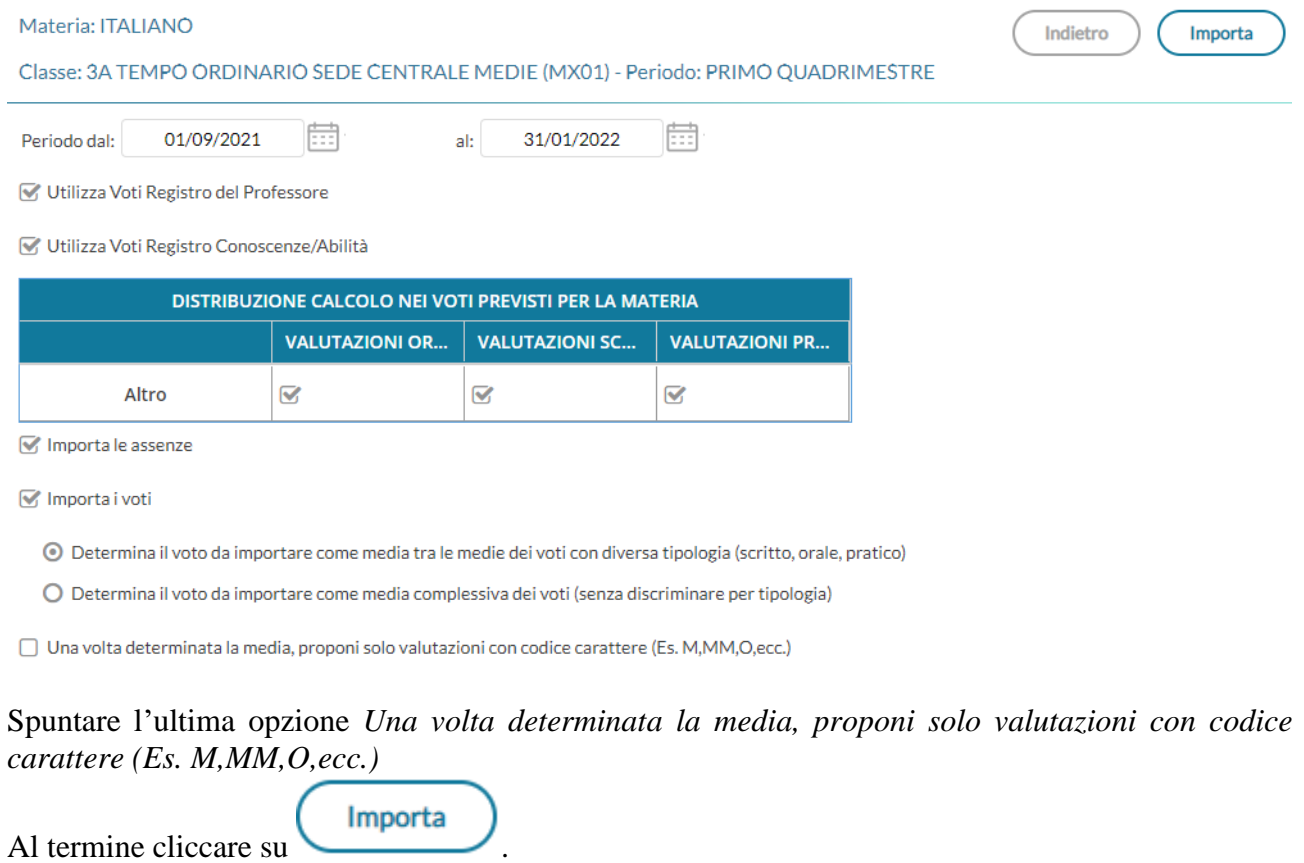

Il sistema elabora la media, riportata tra le parentesi, e propone il giudizio che il docente può

Salva

modificare. Al termine cliccare su

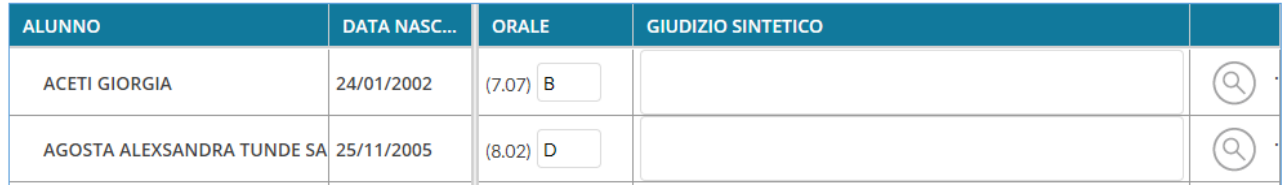

Le **proposte di voto sono modificabili sino al momento dello scrutinio** e la procedura di importazione voti dal registro elettronico può essere ripetuta.

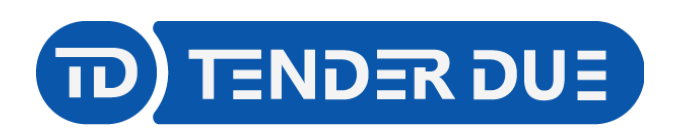

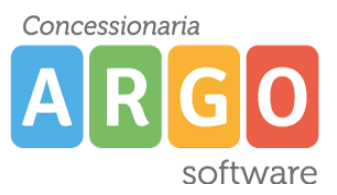

## **OPERAZIONI DI SCRUTINIO**

Il coordinatore deve accedere da *Scrutini* -> *Giudizi,* scegliere la classe, e fare un clic su *1Q – I PERIODO INTERMEDIO* del quadro *OB1/2/3/4/5 Rilevazione Apprendimenti*

Verrà visualizzato l'elenco degli alunni con tutte le discipline.

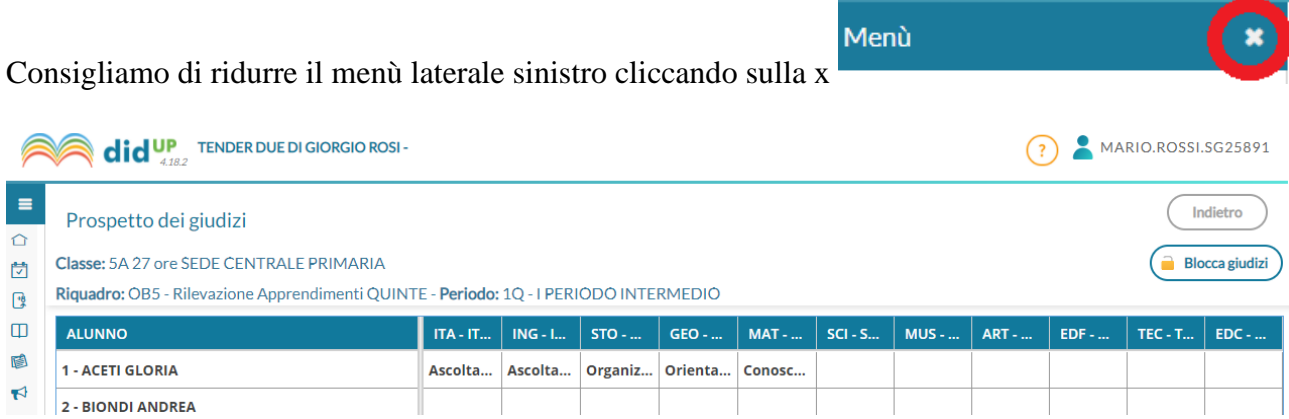

Sarà possibile effettuare la consultazione dei dati inseriti dai docenti, ed eventualmente apportare modifiche, cliccando sul nome dell'alunno.

Dalla tendina è possibile cambiare la materia e dalla frecce cambiare alunno

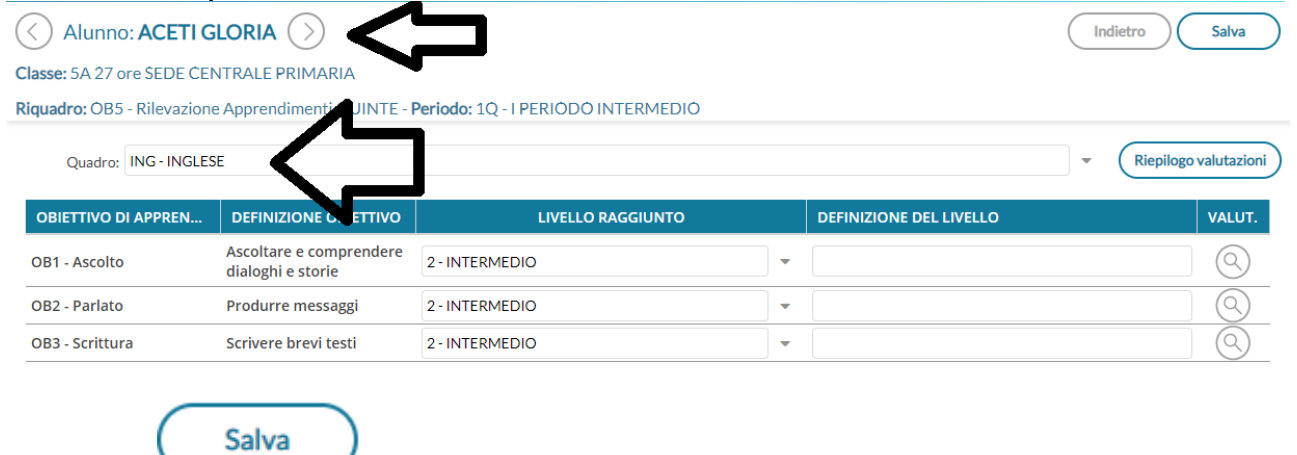

Cliccare su nel caso in cui vengano effettuate delle modifiche.

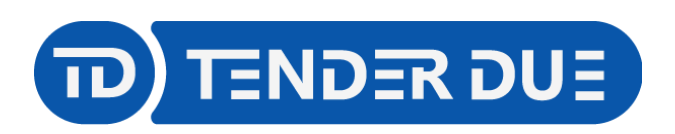

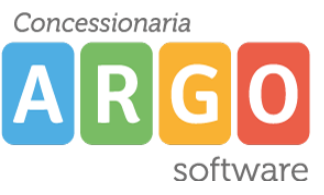

Dal menu *Scrutini* -> *Giudizi* il coordinatore ha accesso alle funzioni per il caricamento del giudizio globale (1) e del comportamento (2).

## 5A 27 ore SEDE CENTRALE PRIMARIA

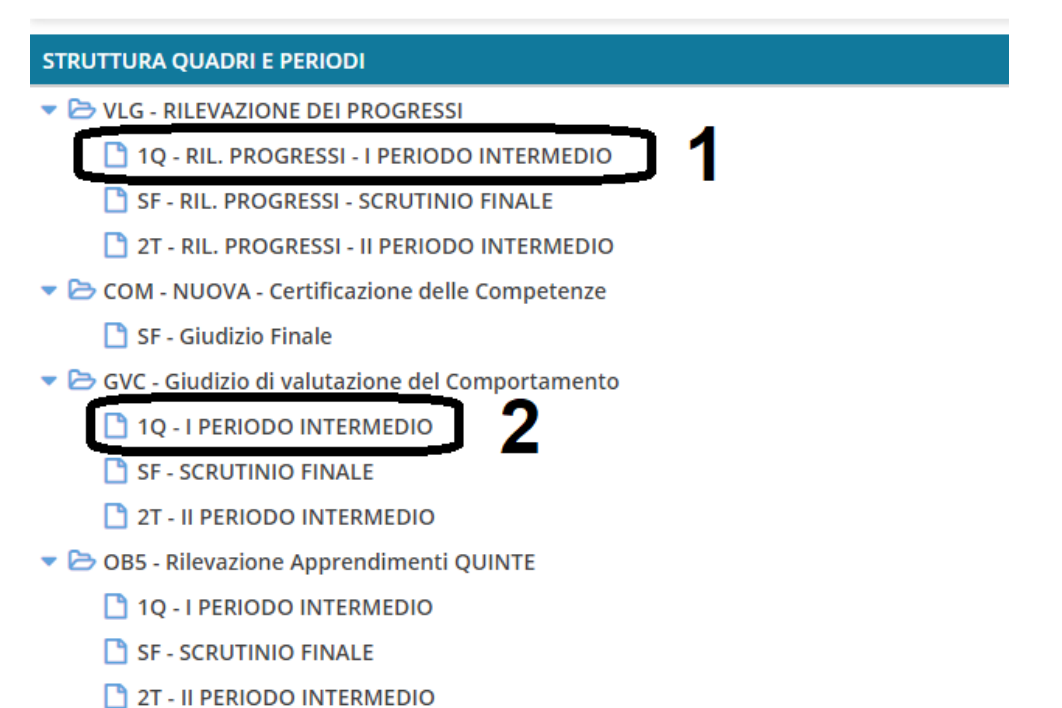

In entrambe le funzioni sarà necessario cliccare sul nome dell'alunno per procedere al caricamento del giudizio.

La formulazione del giudizio avviene tramite la scelta delle *Frasi* (1) per singolo indicatore. È possibile modificare il giudizio, visualizzato in basso (2), spuntando l'opzione *Modifica manuale* (3). Al termine salvare, dalla funzione in alto a destra, e passare all'alunno successivo (4).

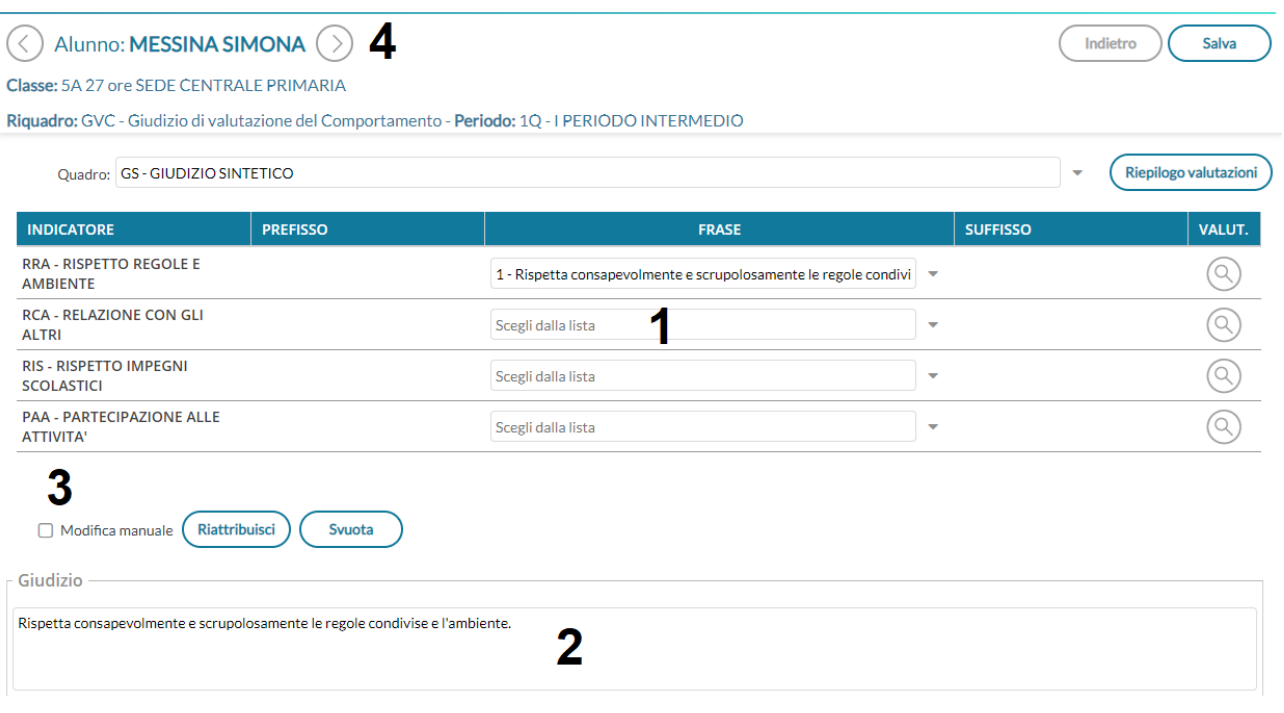

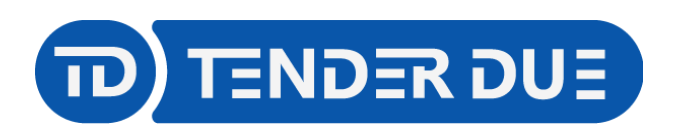

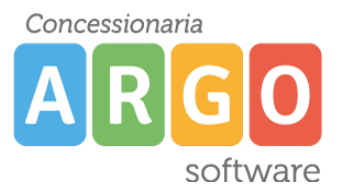

**Avanti** 

TENDER DUE S.A.S Di Giorgio Rosi – Via Melis Marini 20 09131 Cagliari – E-Mail: info@tenderdue.it Pec: tenderdue@ecert.it – Web: www.tenderdue.it

### **STAMPA DEL VERBALE**

Il coordinatore dalla voce di menù *Scrutini -> Caricamento voti*, sceglie la classe ed il periodo

*PRIMO QUADRIMESTRE,* spunta opzione *Solo Voti*. Cliccare su

Verrà visualizzato l'elenco degli alunni con tutte le materie e i giudizi della religione.

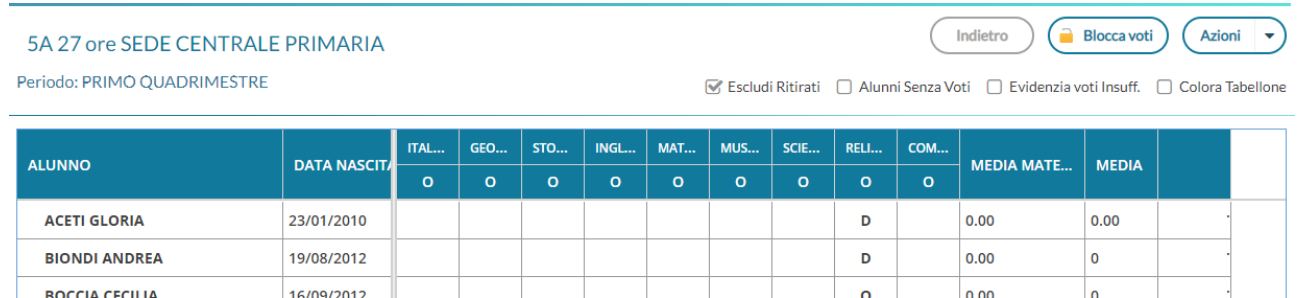

Dal menù *Azioni* -> *Compila verbale* il sistema mostra l'elenco dei verbali predisposti dalla segreteria, cliccare su *Seleziona* in corrispondenza del documento desiderato.

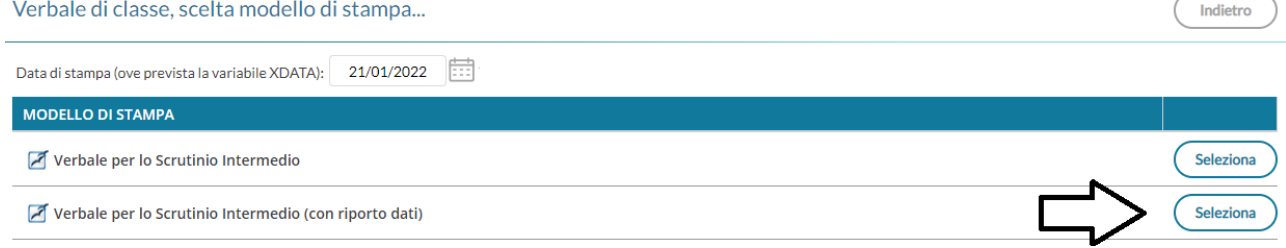

### Verrà visualizzato l'anteprima del documento.

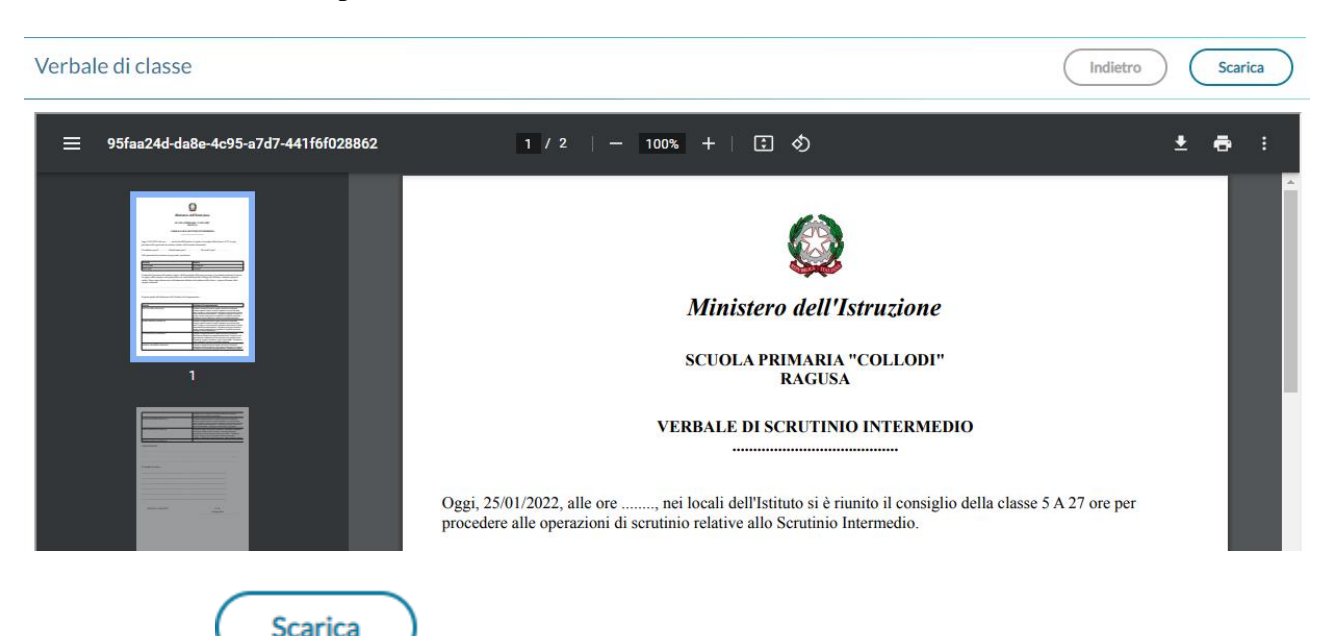

Cliccando su , in alto e destra, verrà salvato sul pc il file ODT che, tramite OpenOffice o LibreOffice sarà possibile modificare.

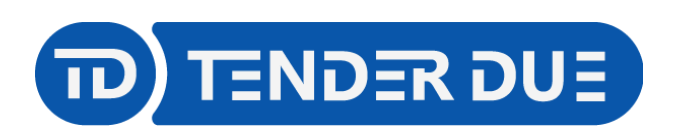

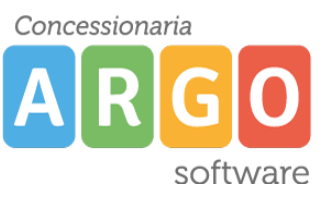

Al termine dello scrutinio il coordinatore dovrà cliccare su *Blocca voti* per rendere definitivo e non più modificabile il tabellone. Solo il Dirigente Scolastico potrà effettuare lo sblocco.

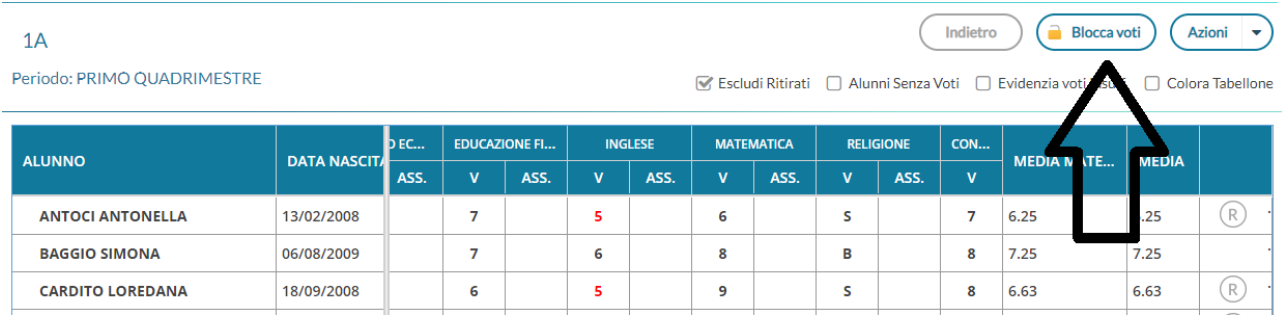

### La stessa funzione dovrà essere effettuata anche da *Scrutini -> Giudizi* nelle tre funzioni

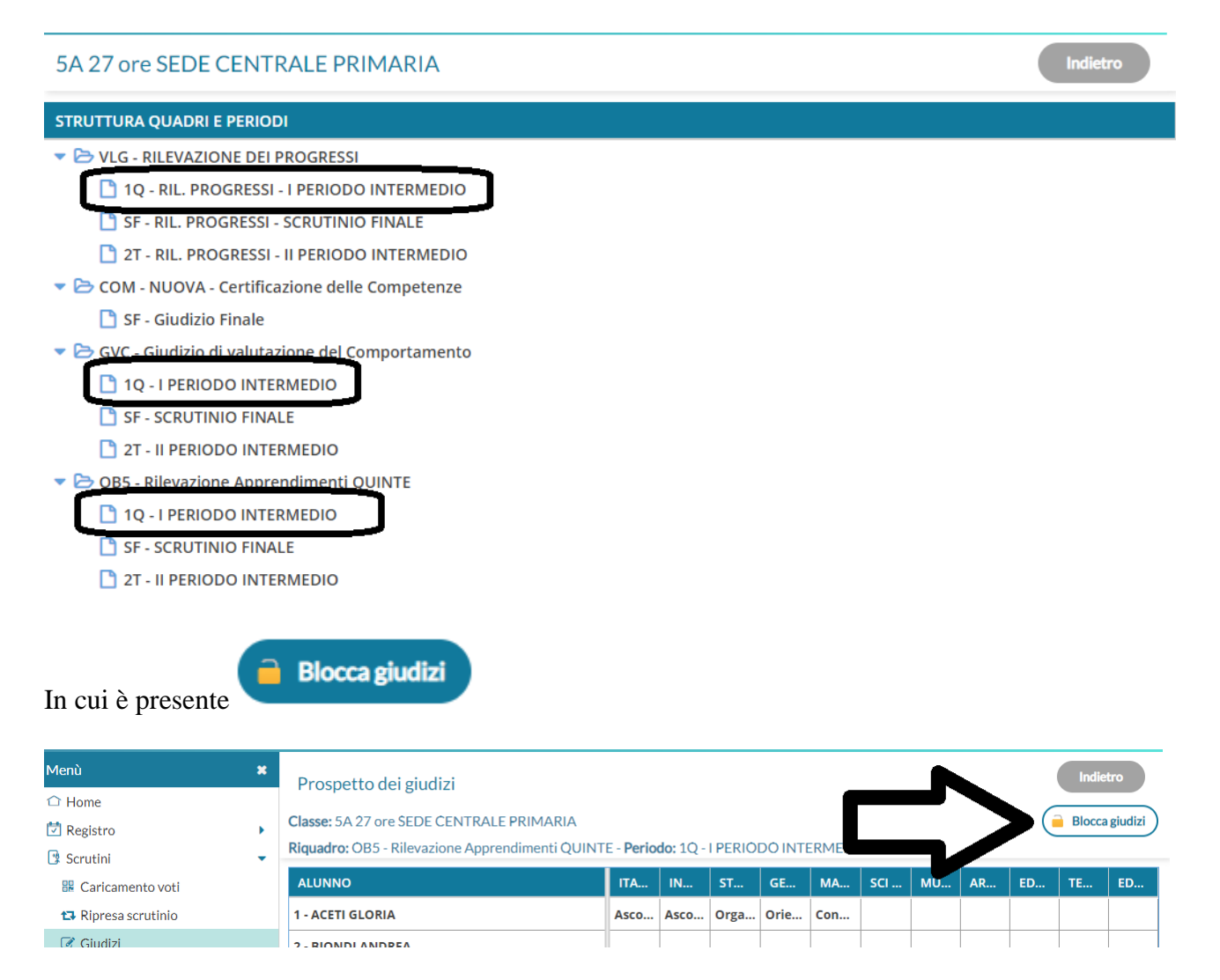